## **Using Windows® HyperTerminal for Packet Communications**

Windows HyperTerminal communications program provides the casual packet user with an easy to use method of communicating with and through a packet Terminal Node Controller (TNC). With HyperTerminal a user can upload prepared text files and capture received messages to text files without leaving the Windows environment.

This document will address the configuration of HyperTerminal in order for it to communicate with a TNC. A description of the various commands and usage examples of each will be provided.

## **Configuring a HyperTerminal Connection**

- 1. Start the HyperTerminal program **Programs Accessories Communications Hyperterminal**
- 2. Build a new connection file<br>File  $\rightarrow$  New Connection **File New Connection**
	- a. Enter a name for the new connection in the **Connection Description** pop-up window. **Example:** KPC-3+ TNC
	- b. Enter the computer communications port to use in the **Connect To** pop-up window. **Example:** COM1

**Hint:** If you don't know what communications ports are available, access the computer's **Device Manager** program, expand the **Ports (COM & LPT)** menu item and look for the identity of the **Communications Port**, which will be shown to the right of this device item.

c. Enter the communications port settings in the **COM Properties** pop-up window. The information for the respective values can be found in the user's manual for the TNC. Following is a typical configuration. The contract of the contract of the contract of the contract of the contract of the contract of the contract of the contract of the contract of the contract of the contract of the contract of the contract of

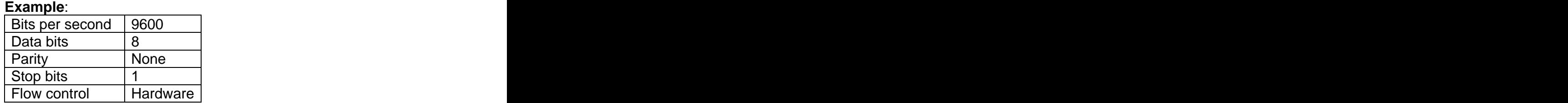

- 3. Test the connection. Pressing the **Enter** key on the keyboard should elicit a response from the TNC which typically will be the command prompt.
- 4. Save the connection. **File Save**

## **Useful Hyperterminal Commands for Packet**

- 1. Capture Text. This command allows the user to capture text to a user defined text file as the incoming text is being received from the TNC. **Example:** File Transfer $\rightarrow$ Capture Text Folder: C:\User\My Documents\RX-Files File: RXmsg002
- 2. Send Text File This command allows the user to send an existing text file (.txt) as outgoing text for transmission by the TNC. **Example:** File Transfer $\rightarrow$  Send Text File Look In Folder: C:\User\My Documents\TX-Files File: TXmsg103 Files of Type: Text (\*.TXT)

[This document was created with Win2PDF available at http://www.daneprairie.com.](http://www.daneprairie.com) The unregistered version of Win2PDF is for evaluation or non-commercial use only.